# **DynamicBooks Student User Guide**

This brief guide is designed to provide you with basic instructions to utilize the most popular features of the DynamicBooks textbooks available from Macmillan Higher Education.

#### **Creating an Account**

- 1. Visit http://www.dynamicbooks.com/reader
- 2. Select **CREATE ACCOUNT** to begin registration.

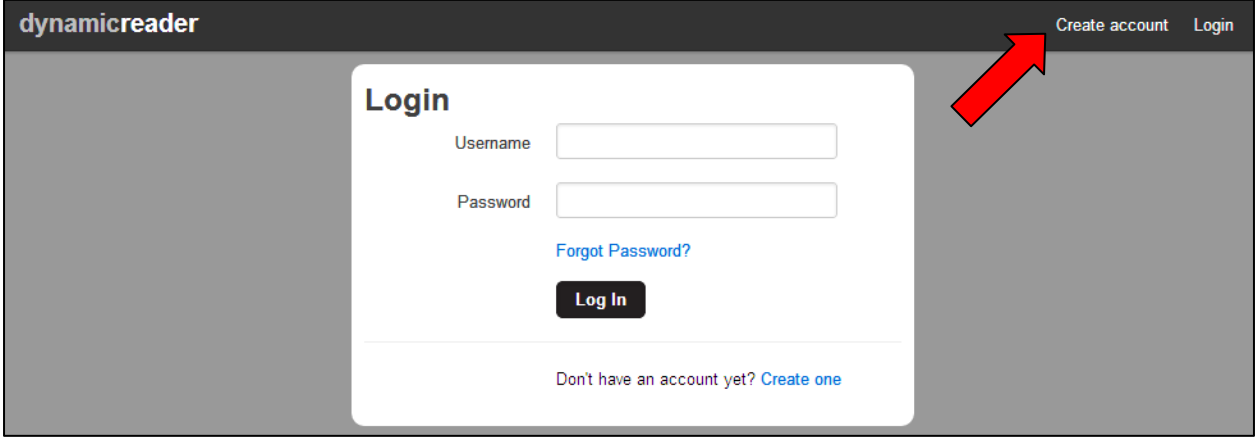

3. Select **YOUR SCHOOL** from the dropdown. Enter your account information including a valid **EMAIL ADDRESS** and **PASSWORD**. Click the **CREATE NEW ACCOUNT** button to submit.

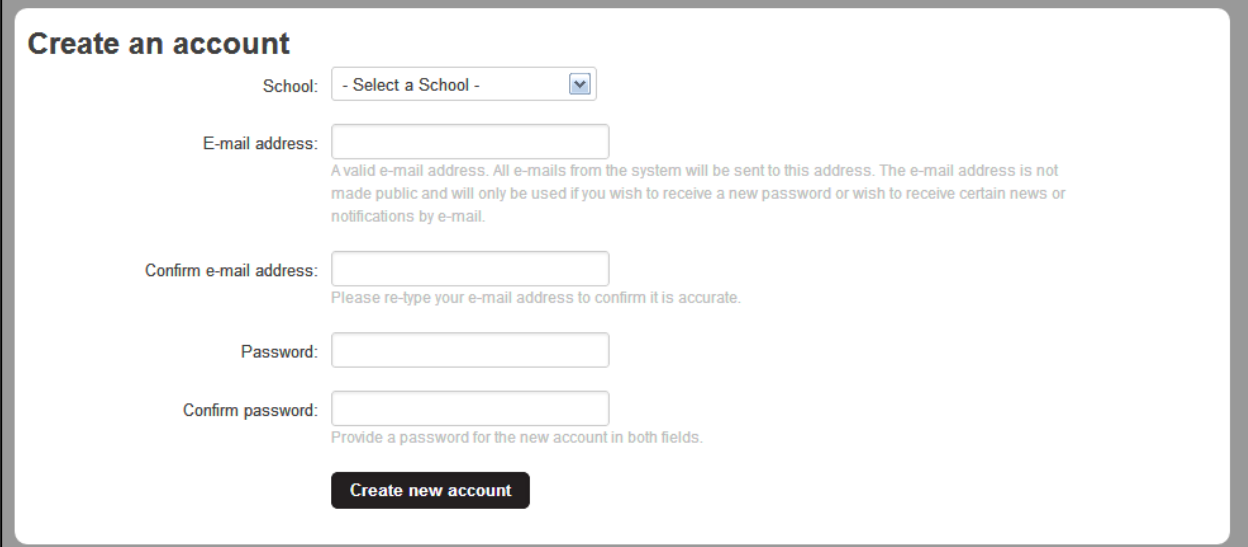

4. Log in with your new account information.

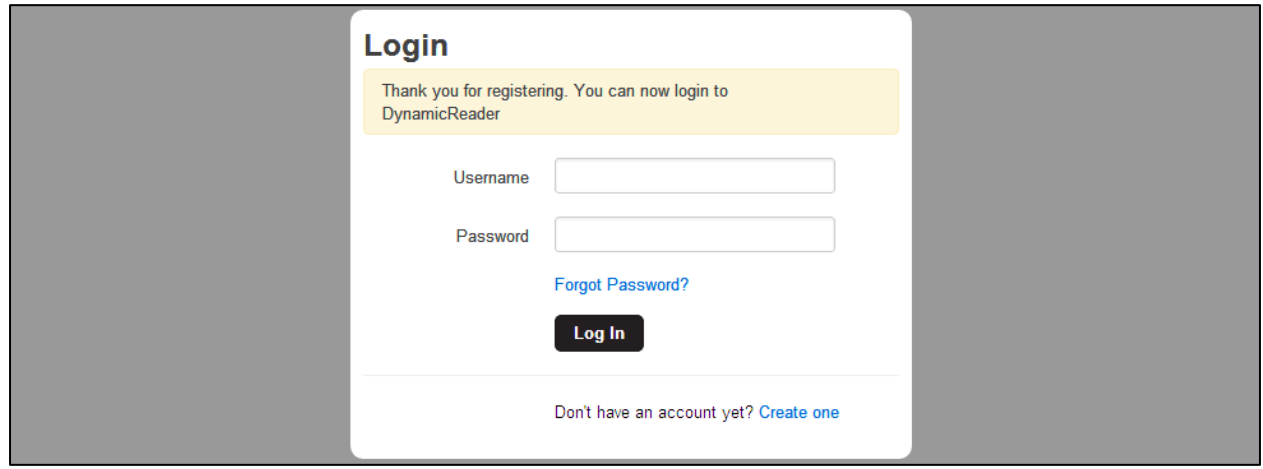

5. Click **REDEEM A CODE** to gain access to your instructor's book.

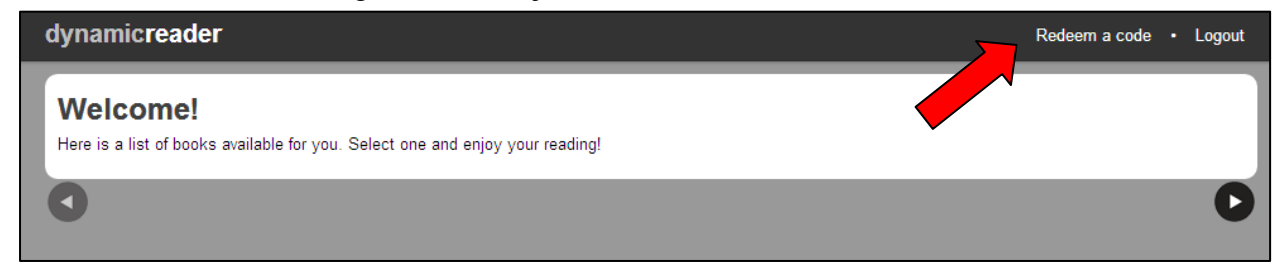

6. Enter your **ACCESS CODE** and click **REDEEM**. Your eBook will appear in your catalog of available books.

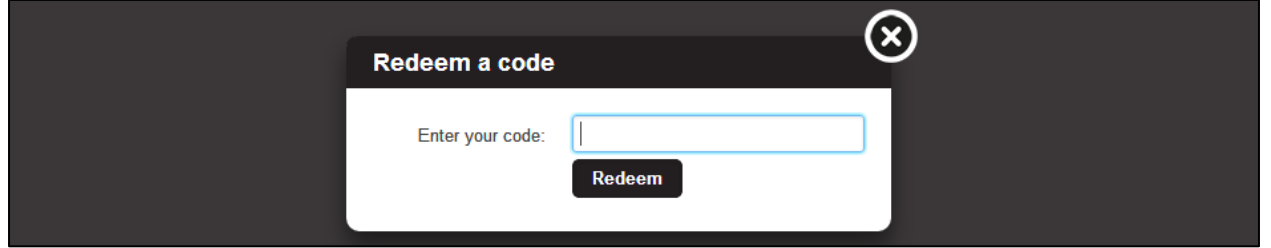

7. Remember your account login credentials as you will need them to access your DynamicBooks eBook throughout the semester.

### **Accessing Your Instructor's eBook:**

- 1. Log in using your unique username and password.
- 2. Your instructor's eBook will appear in your catalog of available books. Click the book to begin reading.

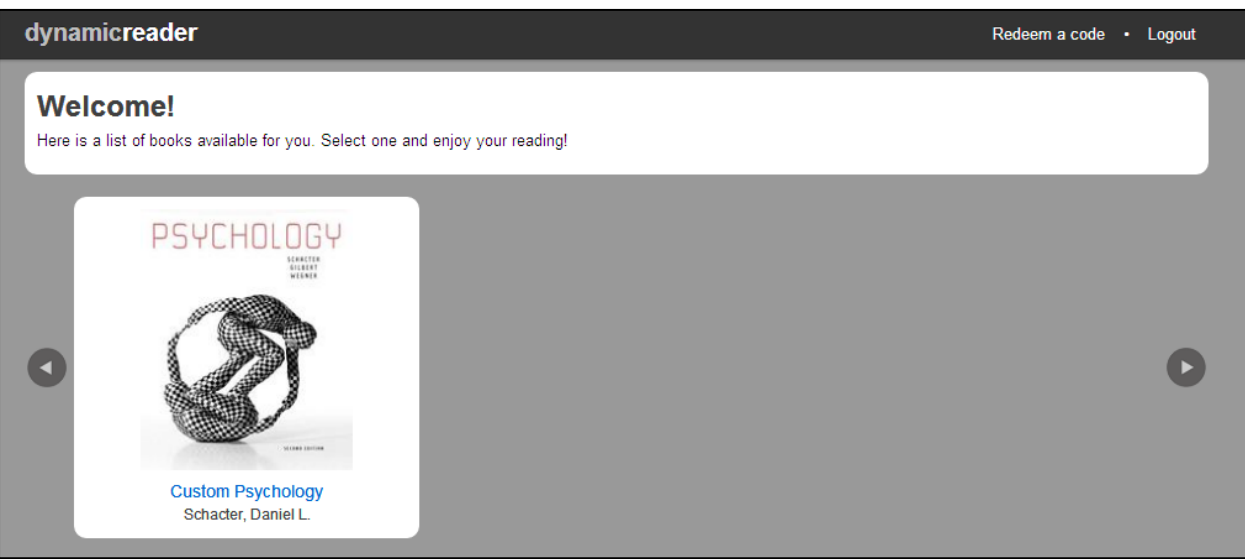

**The next part of this User Guide focuses on utilizing the eBook tools available.** 

## **Using the DynamicBook eBook Tools**

#### **Navigating your eBook**

- 1. Your eBook will open to the first chapter of your textbook.
- 2. Go to the next section by clicking the bar at the bottom of the page for easy continuous reading.

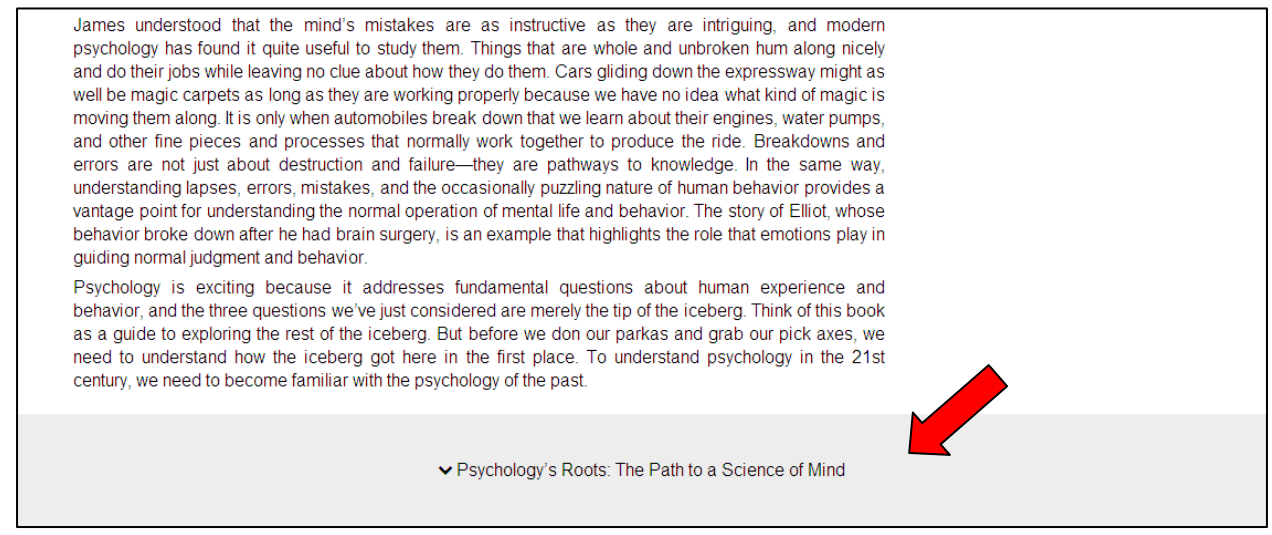

3. You can also jump to other parts of the text. Mouse over the left side of the screen and click the pullout arrow that appears to open the sidebar.

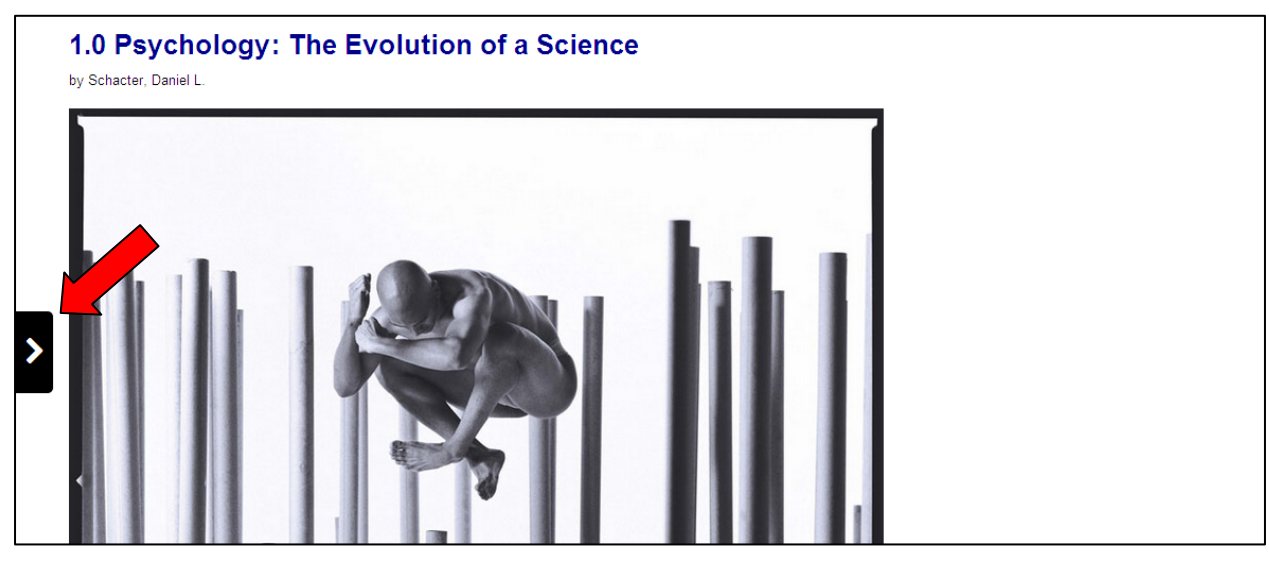

4. Select the Chapters menu and select a section to jump to that section of the text.

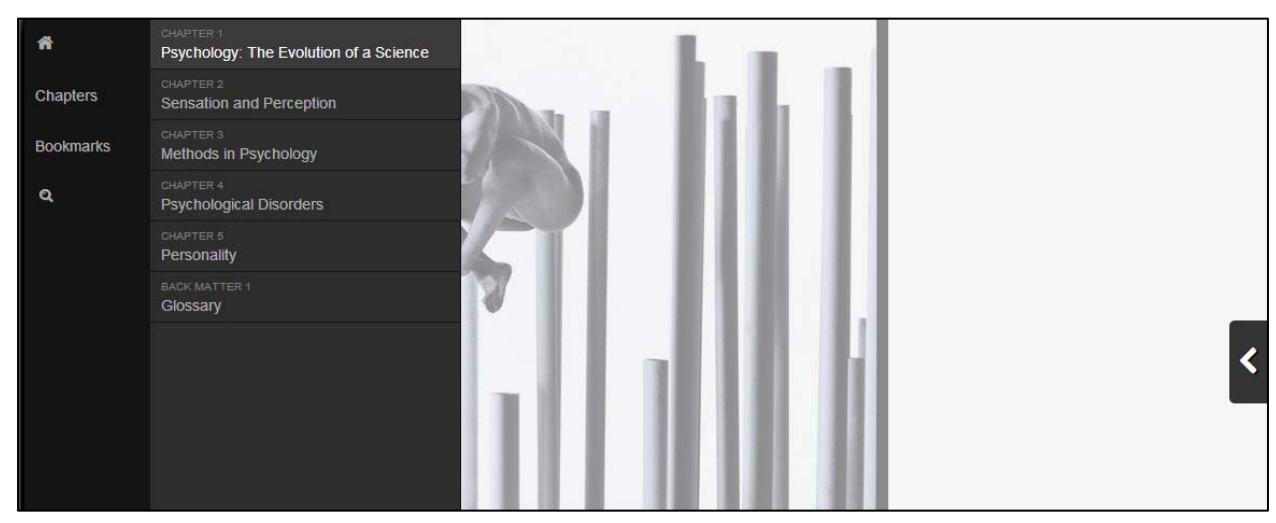

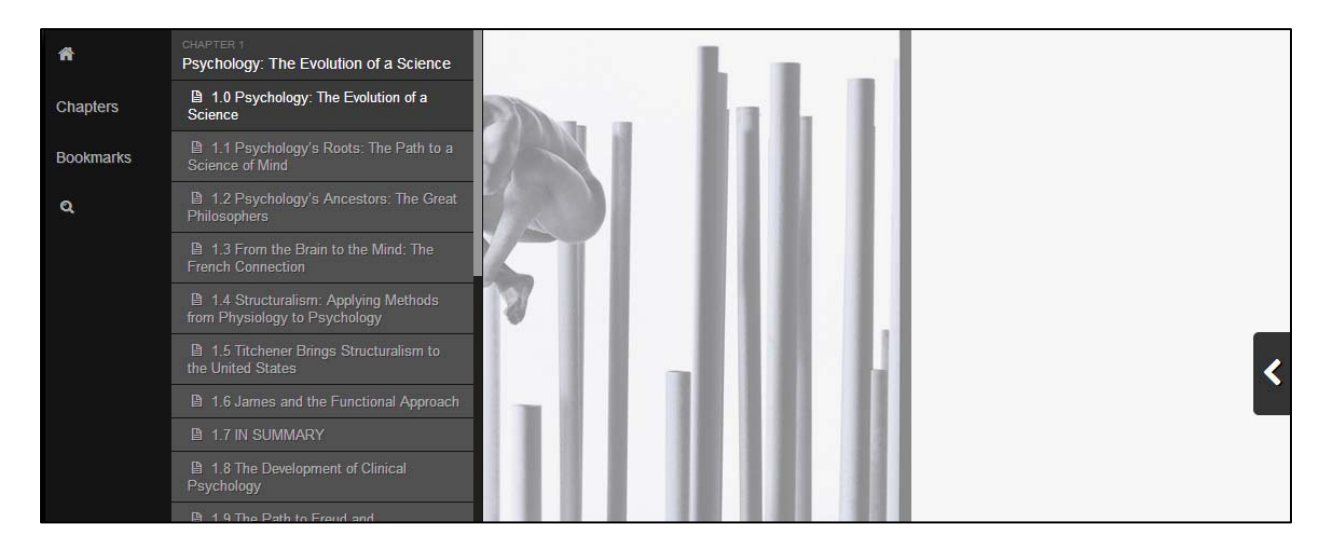

#### **Bookmarking your eBook**

1. You can bookmark sections of the text using the bookmarking tool in your sidebar. Click Bookmarks to add a section or view existing bookmarks.

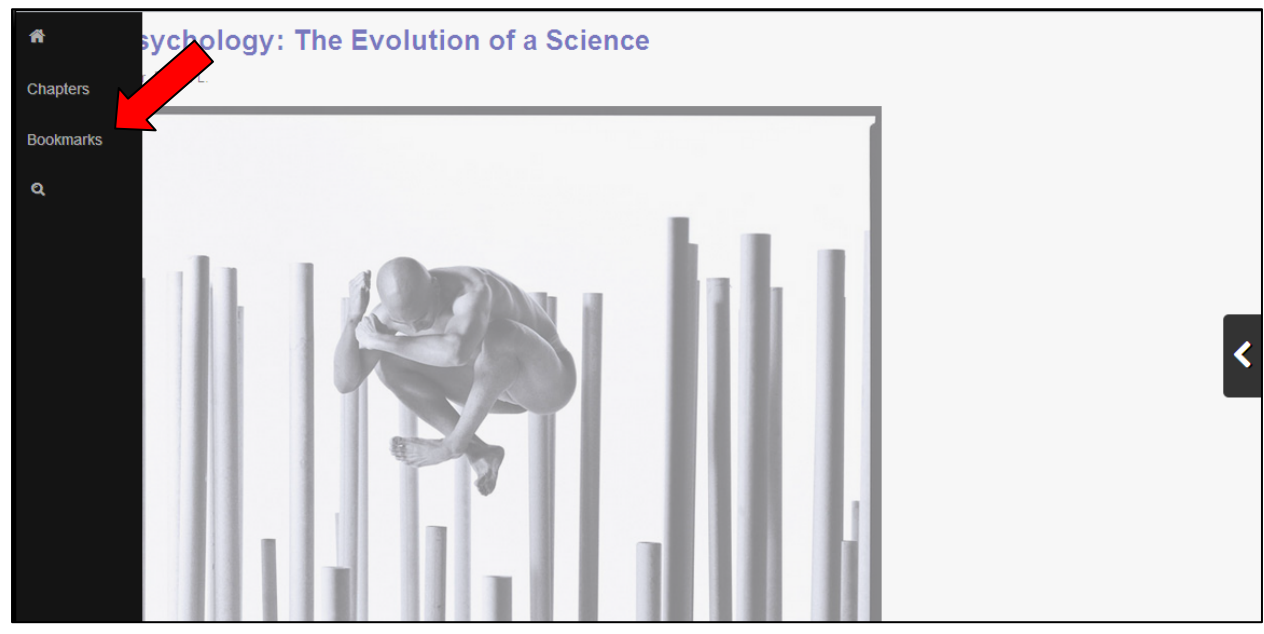

2. Select "Bookmark this section" to add it to your list.

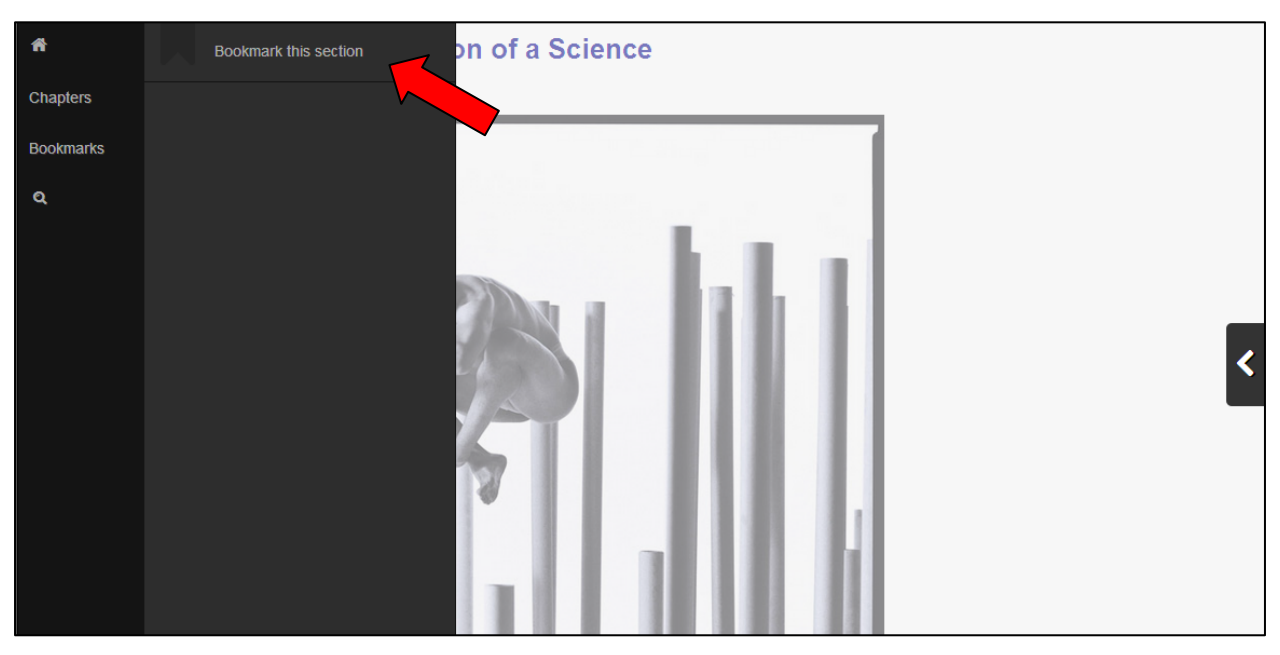

3. Click any of your bookmarks to jump to that section.

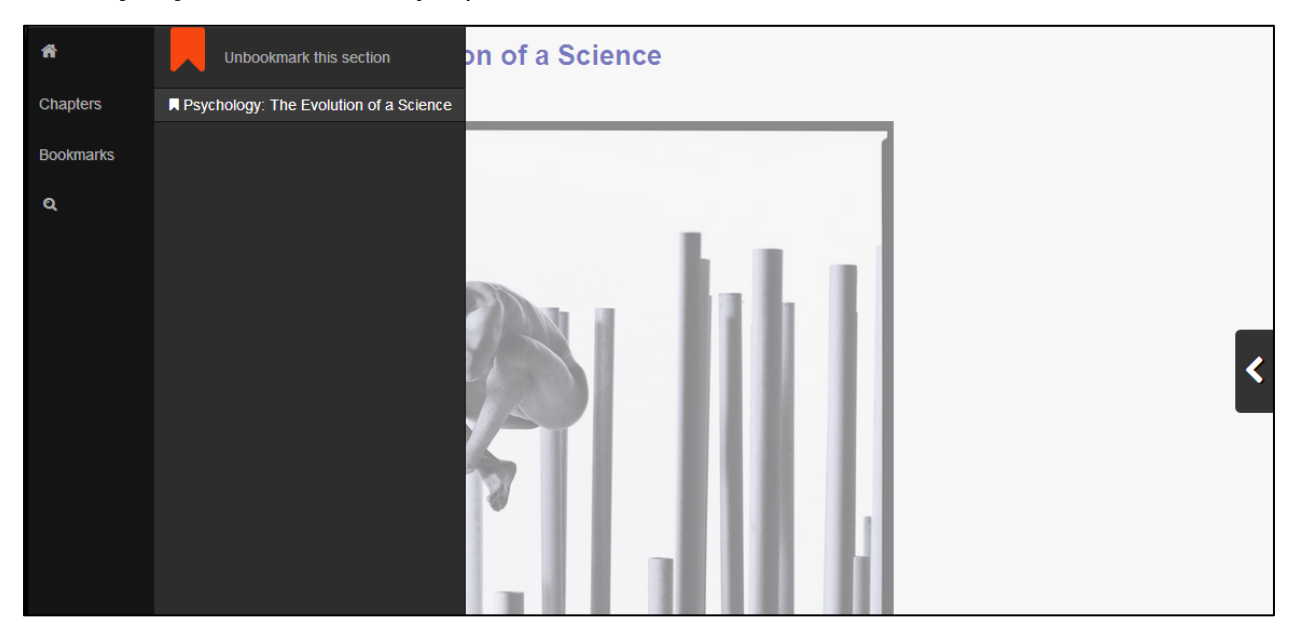

4. Remove a bookmark by selecting "Unbookmark this section" from the top of your menu.

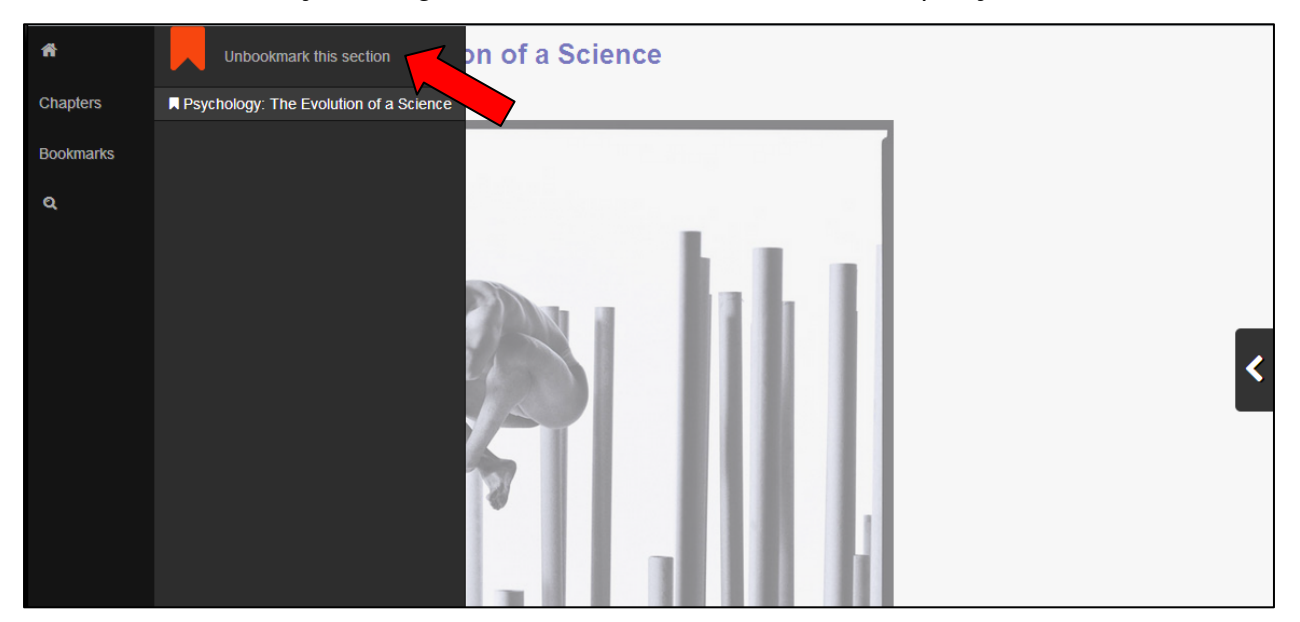

### **Searching your eBook**

1. You can search sections of the text using the search tool in your sidebar. Click the magnifying glass to begin.

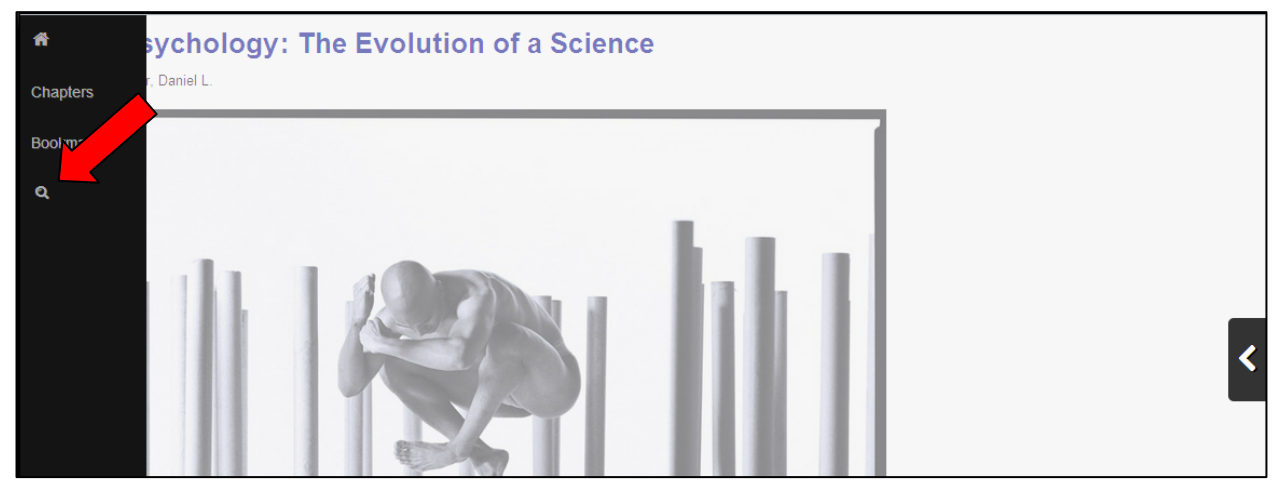

2. Enter the term you'd like to search, press Enter, and your results list will appear with the term highlighted.

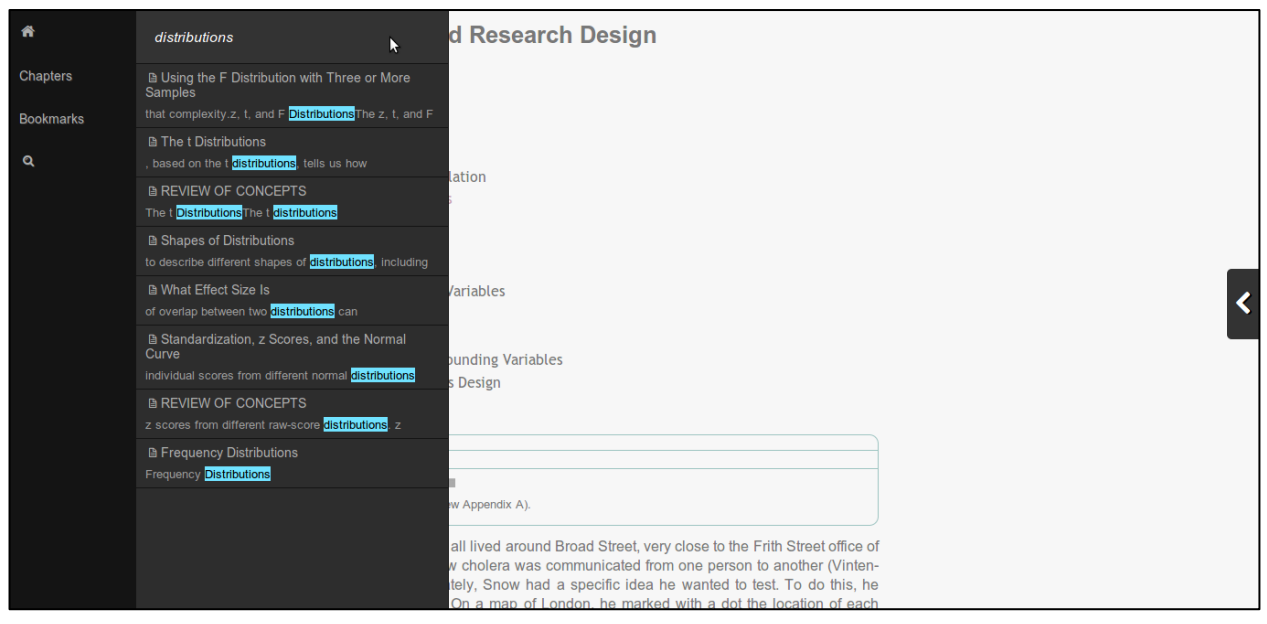

3. Click any of the results to jump to that section of the text.

#### **Return to your home screen**

1. You can return to your account home screen at any time by clicking the home icon in your sidebar.

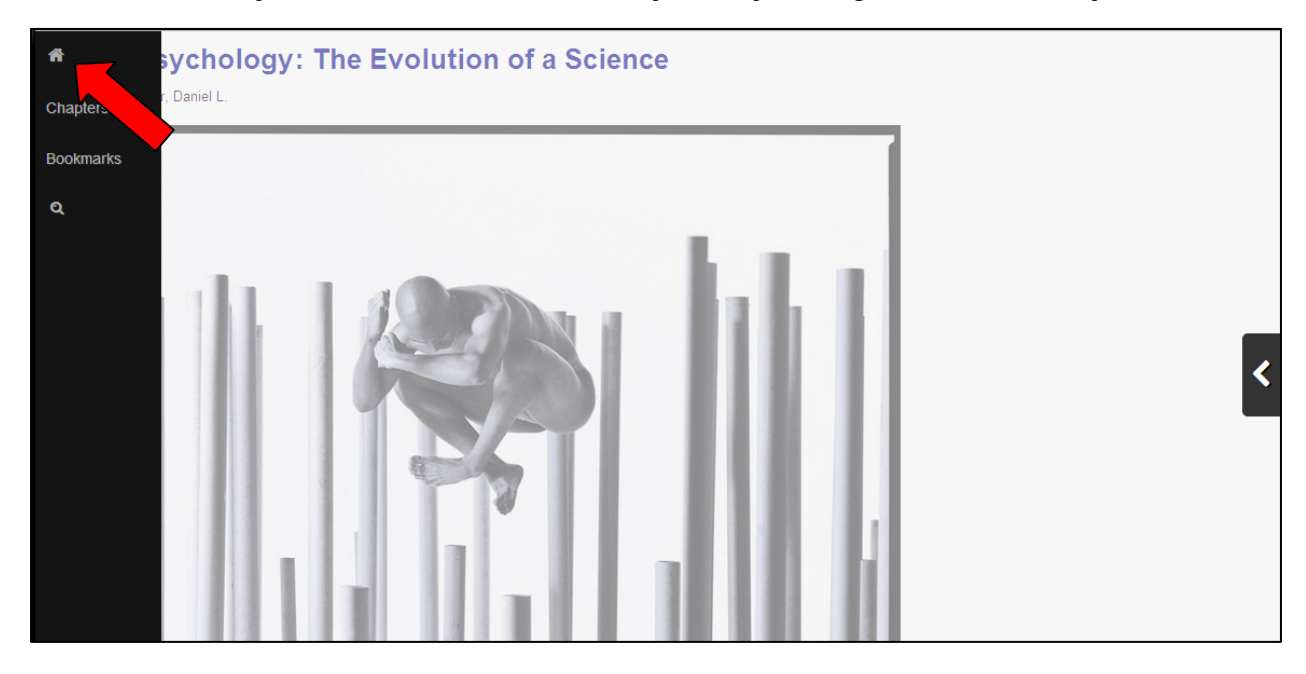